<span id="page-0-0"></span>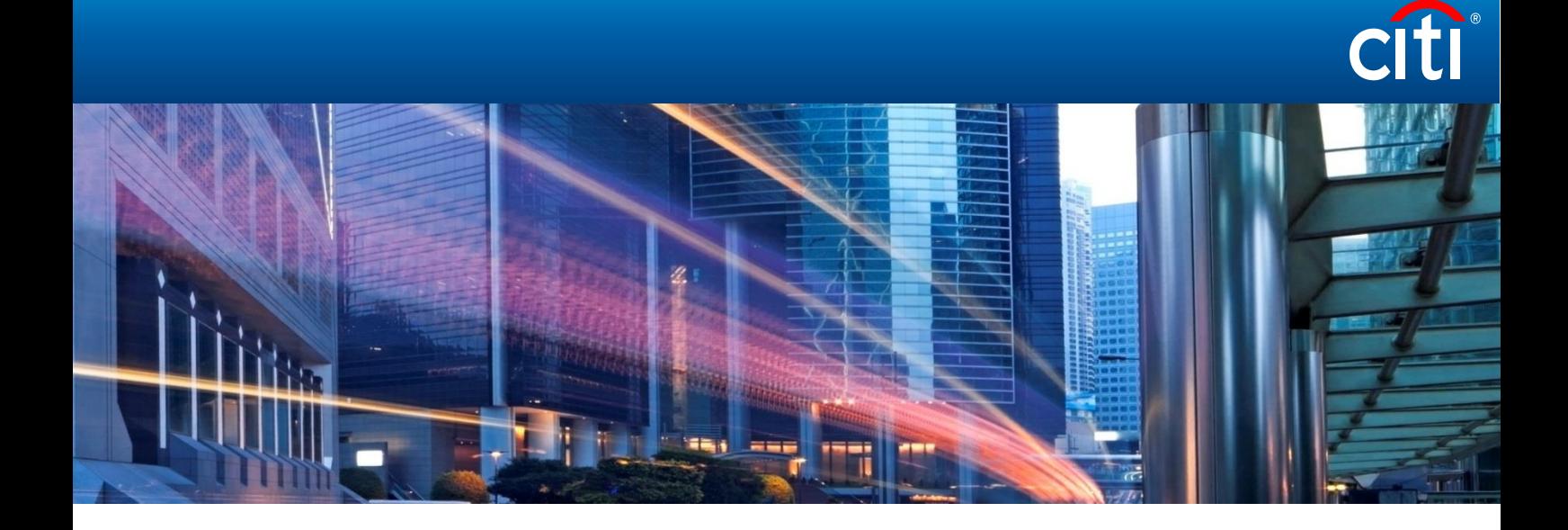

CitiDirect BE Training 2018

Административные сообщения

# Содержание

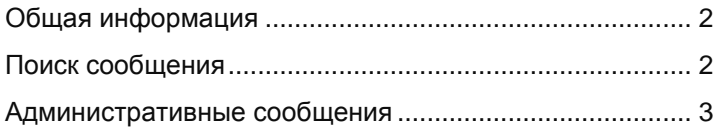

# <span id="page-2-0"></span>Общая информация

CitiDirect BE позволяет инициировать следующие виды инструкций:

- Единичные платежи:
- Заявления на межвалютный обмен;
- Сводные платежи;
- Административные сообщения.

Вы можете как создавать, так и подписывать инструкции из любой точки мира, при наличии Интернет, Карты и ПИН кода.

Обычно схема обработки инструкций в CitiDirect BE настроена так, что они после создания попадают на подпись (авторизацию). Далее, в зависимости от установленных уровней подписи, инструкции переходят от одного уровня к другому по мере их авторизации пользователями. После авторизации на всех уровнях, инструкции или переходят в режим ожидания отправки в Банк (при установленной ручной отправке) или автоматически отправляются в Банк после прохождения последней подписи.

## <span id="page-2-1"></span>Поиск сообщения

Для проведения поиска платежа в меню Главной Страницы выберите **Администрирование Сервисный запрос Просмотреть все** .

**1.** На открывшейся странице нажмите на вкладку "Показать примененные критерии поиска" ;

- **2.** В открытой вкладке выберите "Вернуться к результатам поиска";
- **3.** Нажмите на кнопку "Показать больше критериев поиска";
- **4 .** Нажмите на кнопку "Вернуться к значениям по умолчанию " ;

**5 .** Выберите необходимый временной промежуток, в период которого был проведён платёж.

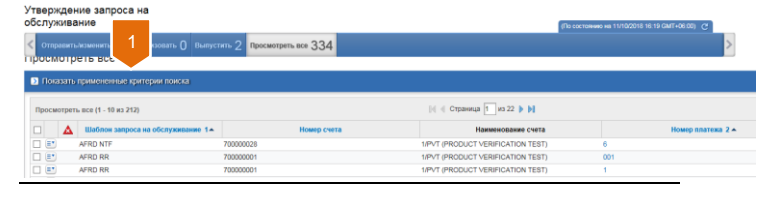

#### Утверждение запроса на обслуживание

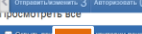

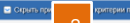

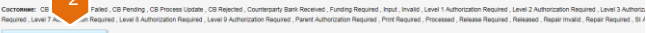

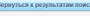

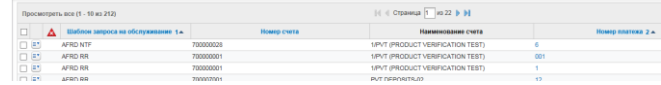

 $P_{\text{P}}$  and  $334$ 

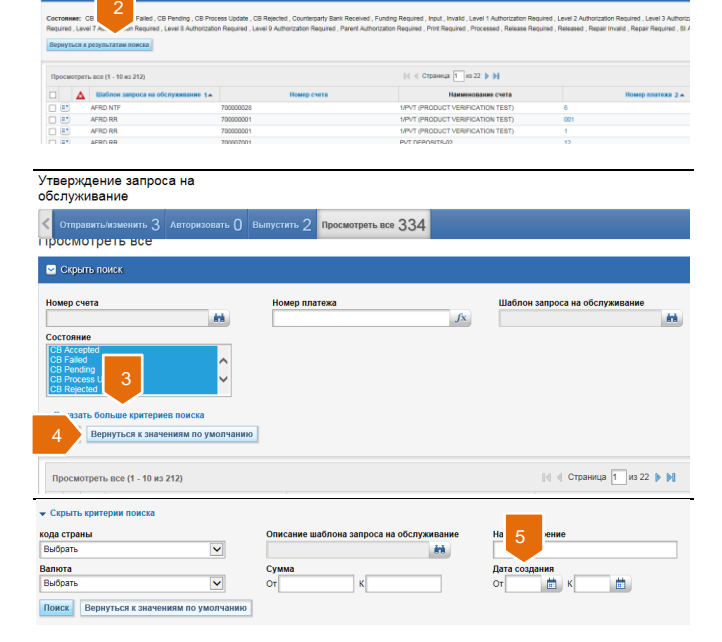

### <span id="page-3-0"></span>Административные сообщения

Административные сообщения (сообщения) используются для официальных уведомлений в Банк или требований, например, на отзыв платежей. Являясь авторизованными инструкциями клиента в Банк, сообщения, в то же время имеют ограничения, в частности, не могут считаться платежами или требованиями на внесение изменений в платежи.

Для создания сообщения выполните следующие действия:

**1.** На Главной Странице, наведите курсор на вкладку "Администрирование";

**2.** Найдите категорию "Сервисный Запрос". Выберите "Создать новый запрос на услуги" для создания сообщений, "Отправить/изменить" для изменения созданных сообщений, "Авторизовать" для авторизации сообщений, "Выпустить" для ручной отправки сообщения в Банк (при настройке ручной системы отправки), и "Просмотреть все" для просмотра сообщений;

**3.** При выборе "Создать новый запрос на услуги", страница обновится, показывая группу "Подробная информация о счёте". Кликните на значок поиска в библиотеке для выбора счёта;

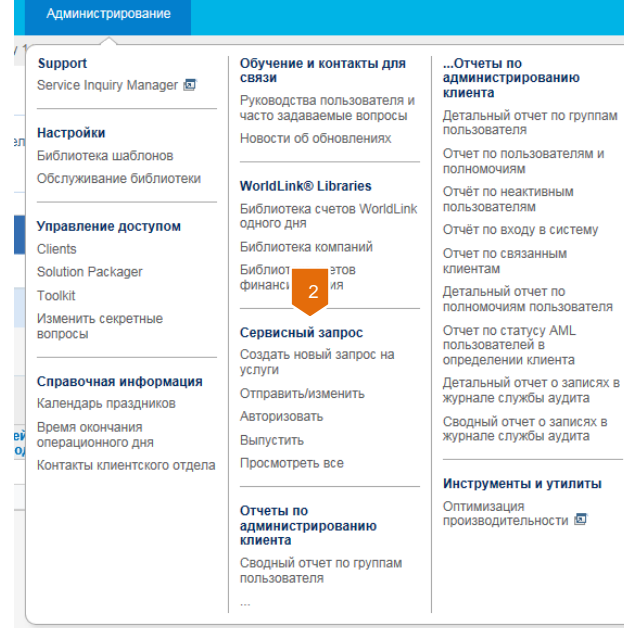

### Создать новый запрос на услуги

 $\vert$  1

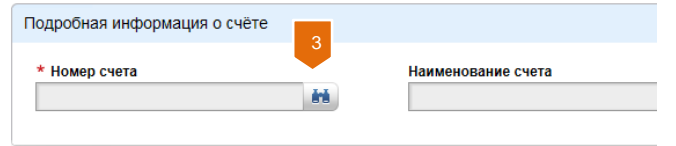

**4.** Укажите номер административного сообщения;

4

**5.** В случае если вы ранее создавали шаблоны для платежей, кликните на значок поиска в библиотеке возле поля "Шаблон запроса на обслуживание" выберите требуемый шаблон;

**6.** В поле "На рассмотрение", выберите соответствующий департамент Банка, для которого предназначено административное сообщение;

Подробная информация о счёте \* Номер счета Наименование счета Валюта **KZT** "Customer" JSC 700000000 鹼 Полробная информация о запросе на обслуживание \* Номер платежа Шаблон запроса на обслуживание Описание шаблона запроса на обслуживание **drá Ark** Внутрибанковский номер \* На рассмотрение Валюта Сумма **CitiDirect**  $\overline{\mathbf{v}}$ ŘΆ. 7 Описание Дата последнего использования Ввести Сохранить Отменить

- **7.** Заполните текст административного сообщения;
- **8.** Нажмите кнопку "Ввести".

4